# datacolor**s**

## Spyder X2

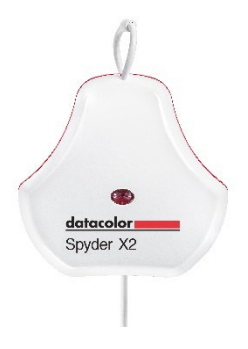

### **GUIDE DE DÉMARRAGE RAPIDE**

#### **Contenu**

- Capteur Spyder X2
- Numéro de série
- Carte de bienvenue avec lien pour le téléchargement du logiciel et l'accès aux ressources d'assistance
- Adaptateur USB-A

#### **Configuration requise**

- Windows 10, 11 32/64
- Mac OS X 10.14, 10.15, 11 (Big Sur), 12 (Monterey), 13 (Ventura)
- Résolution de moniteur de 1280x768 ou plus, carte vidéo 16-bit (24-bit recommandés), 1 Go de RAM disponible, 500 Mo d'espace disque disponible.
- Connexion Internet pour le téléchargement du logiciel
- Port USB-C ou USB-A

#### **Assistance support.datacolor.com**

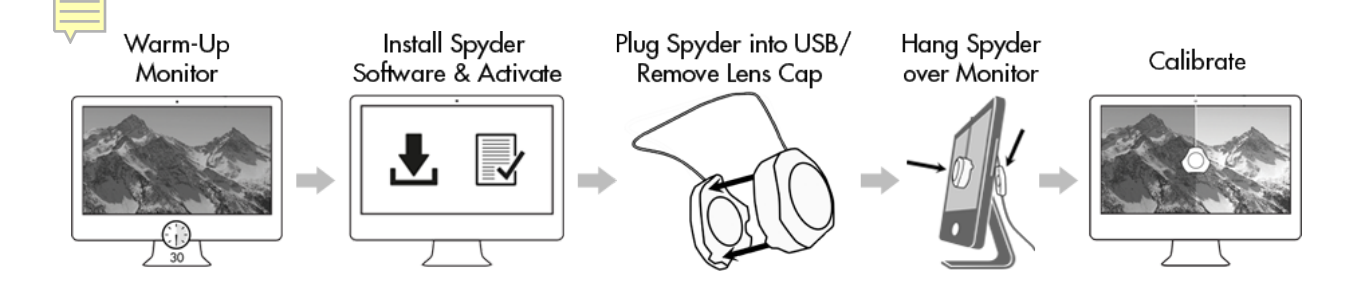

#### **Avant de commencer**

Votre moniteur doit être allumé 30 minutes au moins avant que vous ne lanciez le processus d'étalonnage. Assurez-vous de l'absence d'éclairage direct sur votre moniteur.

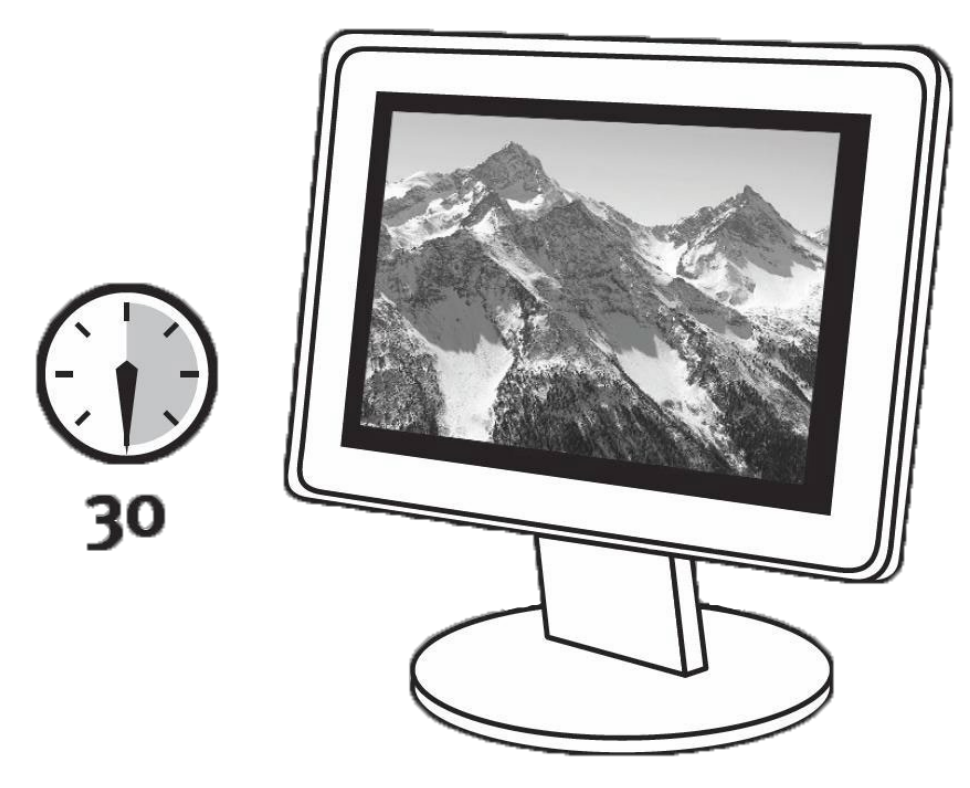

Si possible, réinitialisez les paramètres de votre affichage sur leurs réglages d'usine. Désactivez toutes les fonctionnalités de luminosité automatique de votre moniteur.

#### **Étape 1 – Installer et activer**

Installez le logiciel Spyder X2 à partir du **[site Internet de Datacolor](http://goto.datacolor.com/getspyderx2)**. Une fois l'installation terminée, branchez le Spyder et lancez le logiciel pour débuter le processus d'activation et d'inscription. Votre garantie prendra automatiquement effet à ce moment.

Utilisez le numéro de série inclus dans l'emballage de votre Spyder X2 pour activer votre logiciel.

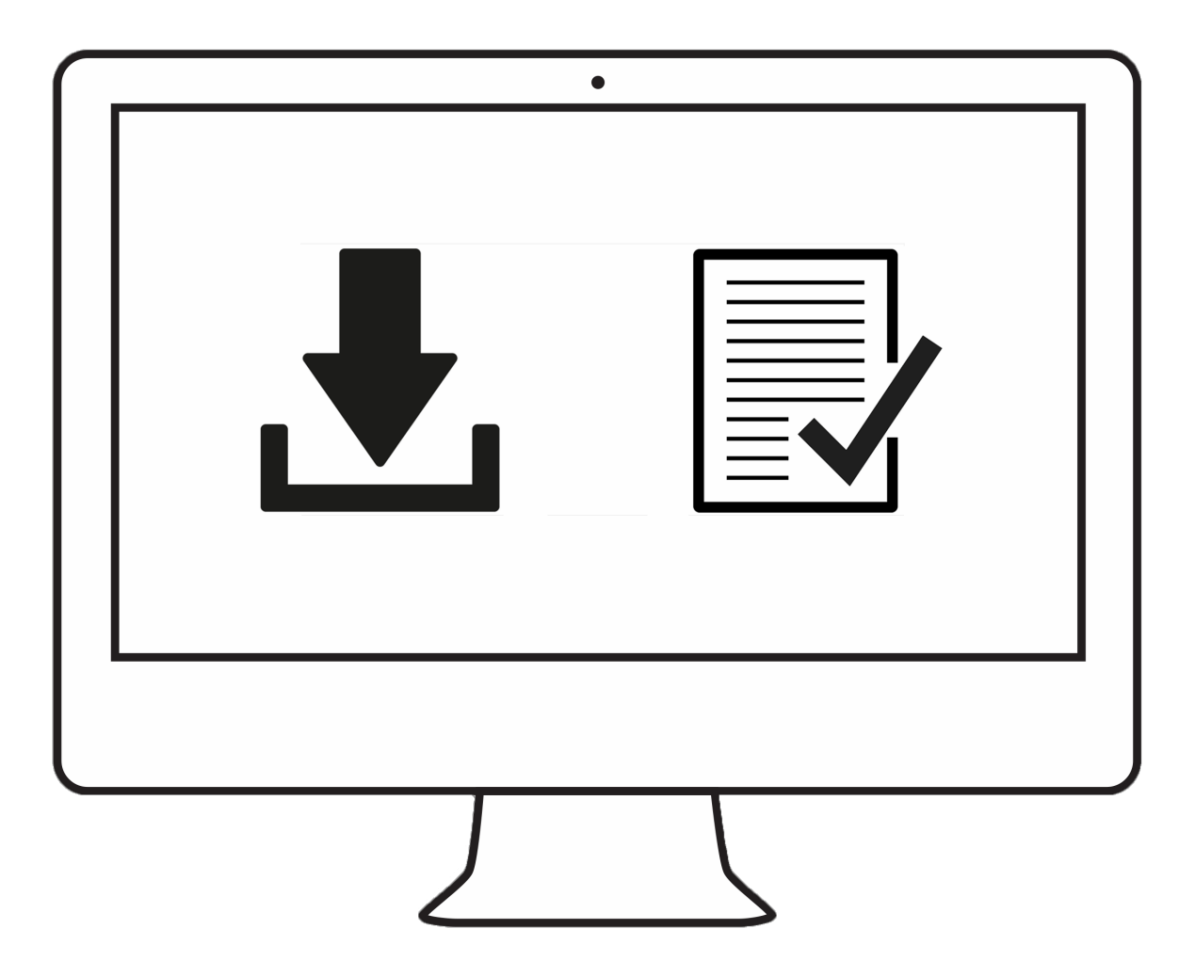

#### **Étape 2 – Préparer l'étalonnage**

Assurez-vous que votre Spyder X2 est bien branché sur un port USB alimenté de votre ordinateur avant de lancer l'application Spyder X2. Suivez les instructions étape par étape qui s'affichent à l'écran. Retirez le capuchon de l'objectif du colorimètre Spyder X2.

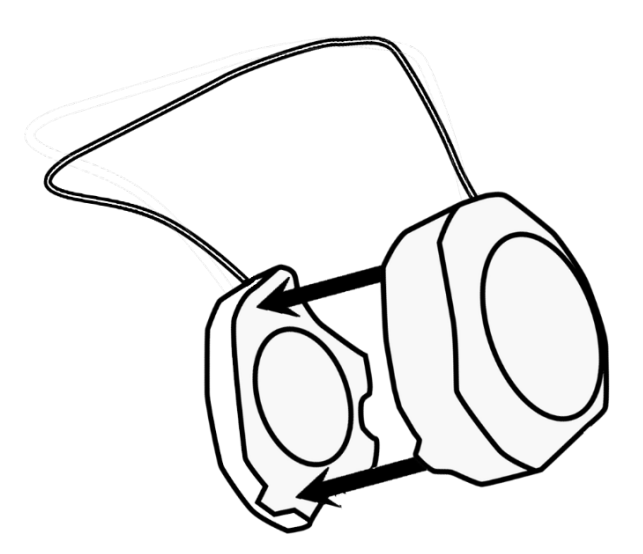

Lorsque vous y êtes invité, suspendez le Spyder X2 sur votre écran en faisant glisser le capuchon de l'objectif le long du câble USB ; il fera office de contrepoids et maintiendra le capteur en place. Si nécessaire, inclinez votre moniteur vers l'arrière pour maintenir le Spyder X2 contre l'écran.

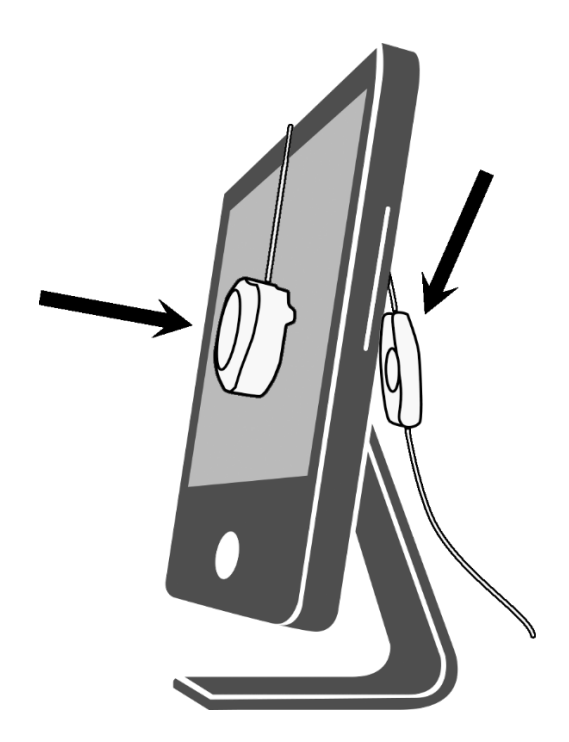

#### **Étape 3 – Étalonner**

Le logiciel Spyder X2 vous guidera tout au long du processus d'étalonnage et créera un profil personnalisé qui sera utilisé par votre système d'exploitation et vos applications pour corriger les couleurs affichées. Cliquez sur « Aide » dans le coin inférieur gauche de l'écran pour obtenir une assistance concernant n'importe quelle fonctionnalité du logiciel. Vous pouvez également consulter le Guide d'utilisation ou le tutoriel vidéo pour vous aider lors de votre étalonnage.

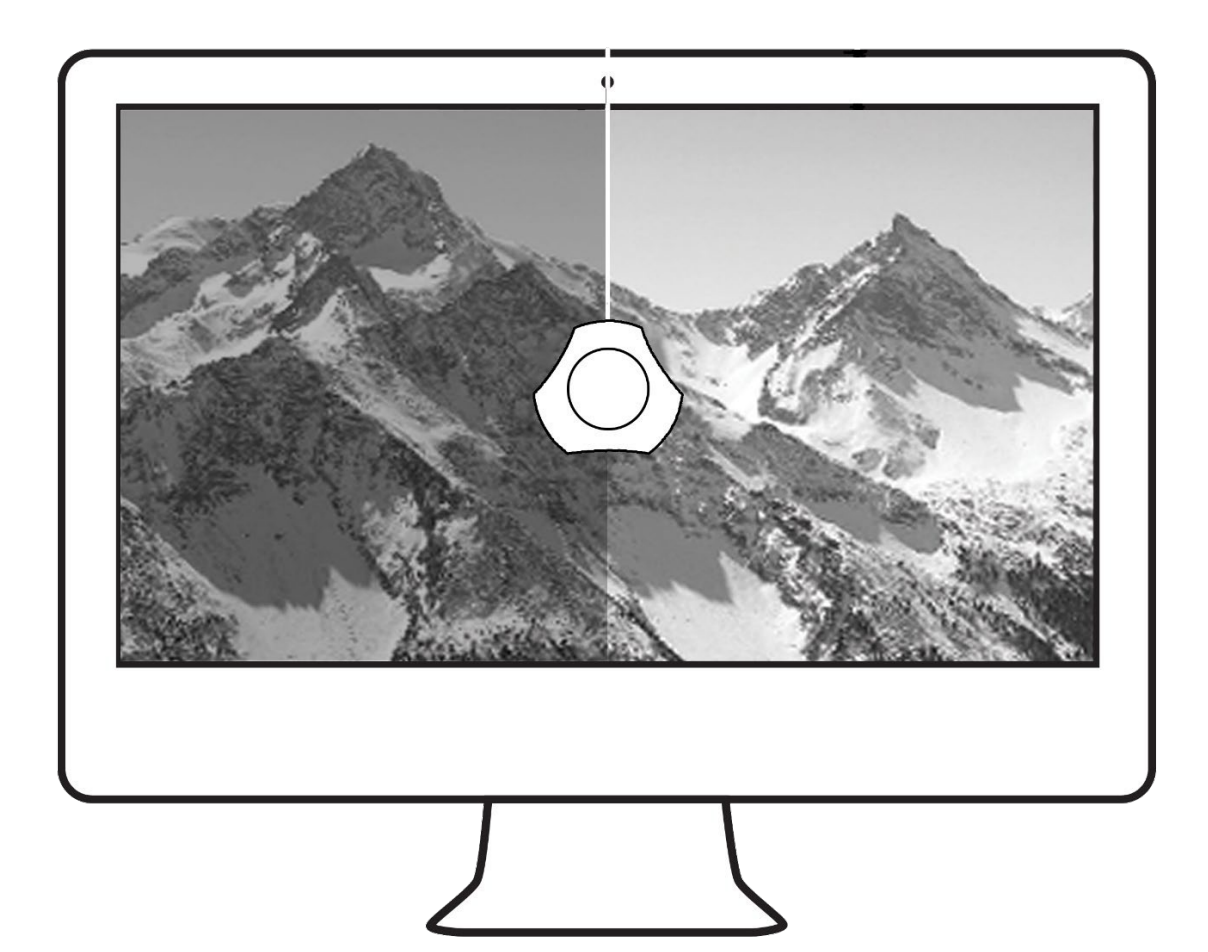